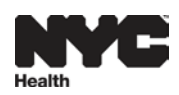

# **HOW DO I REPORT DEATHS IN EVERS?**

 **(Funeral Homes)**

# **Log into NYC MED first via web address www.nyc.gov/nycmed.**

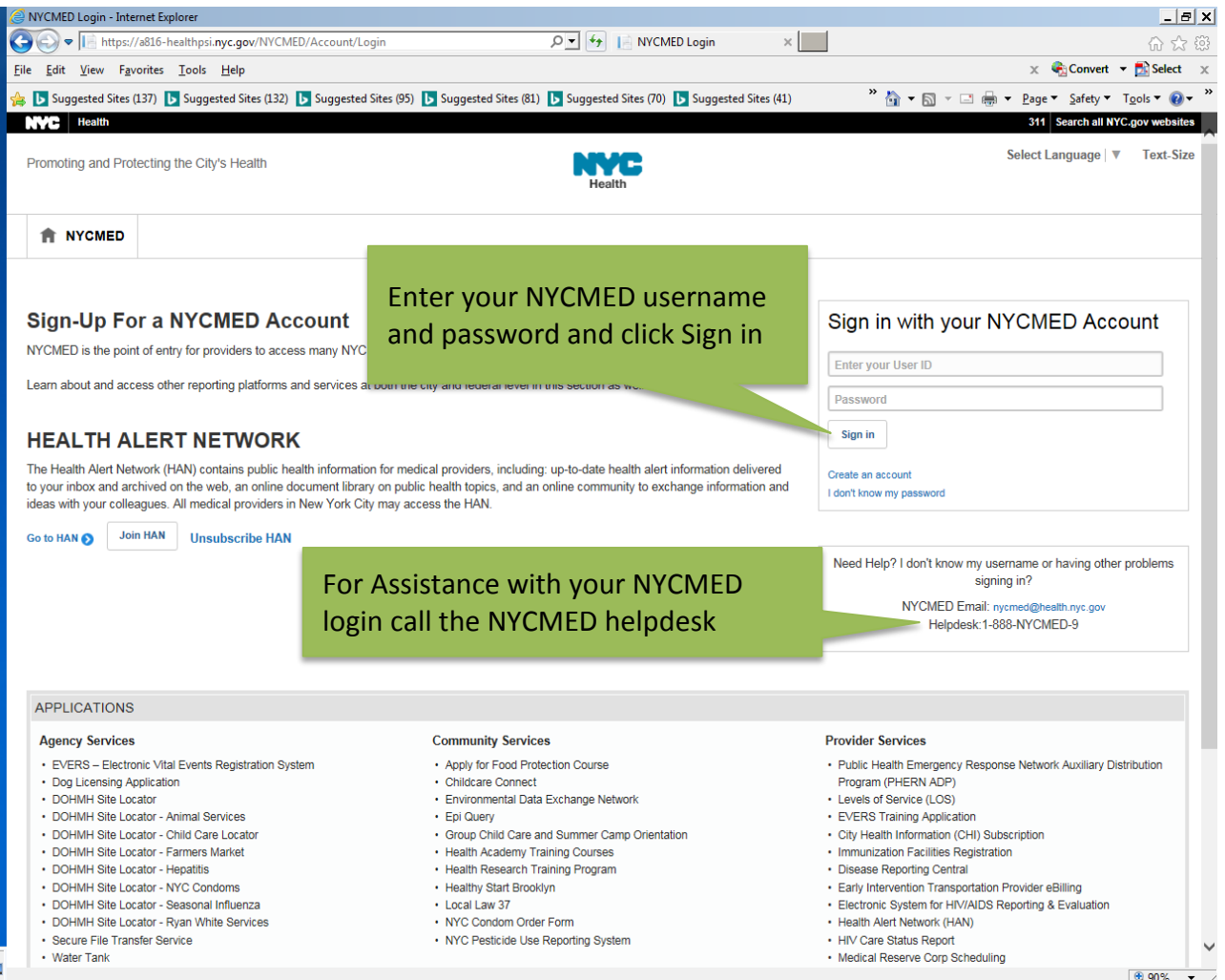

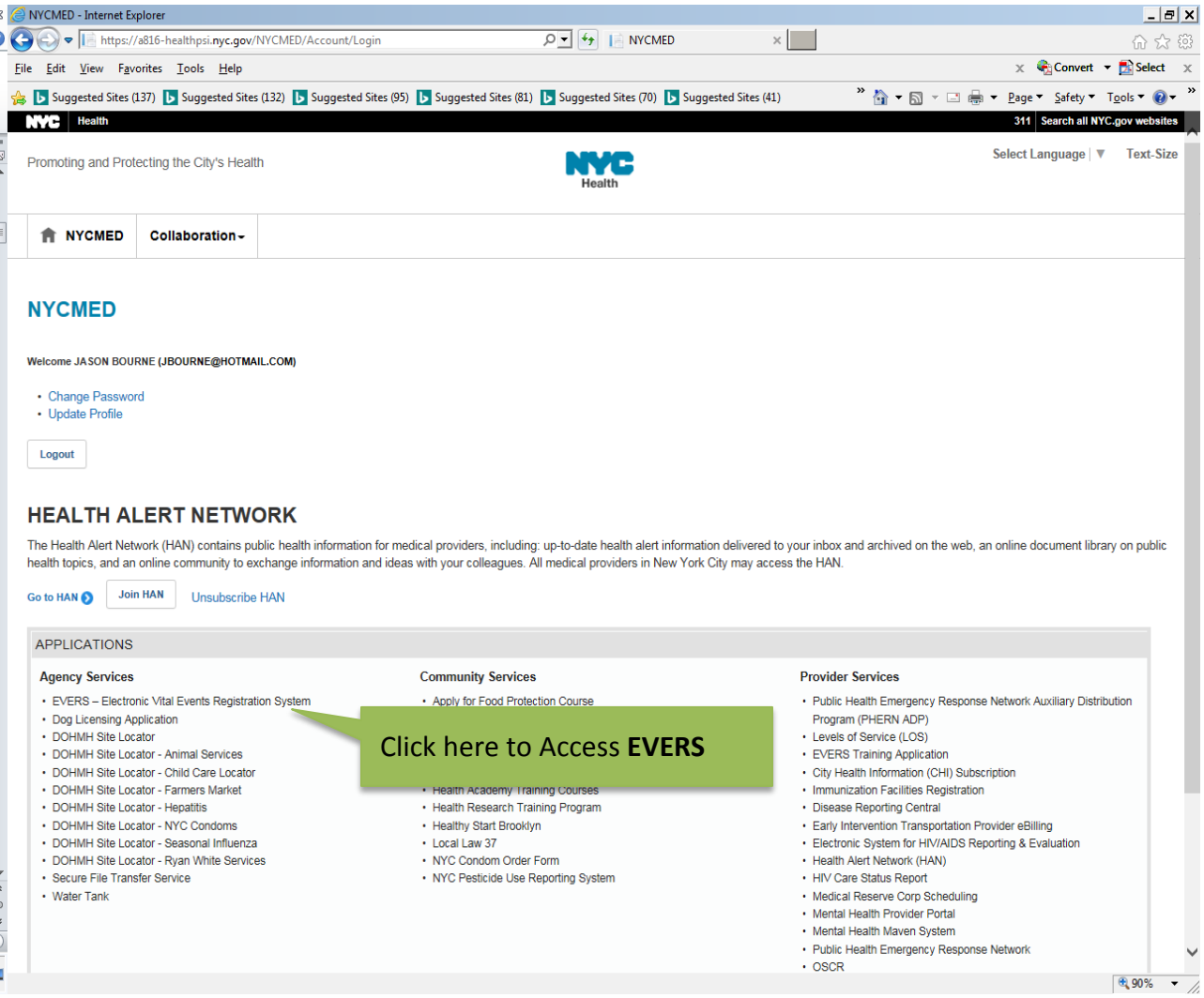

## **EVERS Login**

Your System Administrator or the Health Department will assign a *unique username and* password for you to use to log in to EVERS:

The **EVERS Login Page** displays.

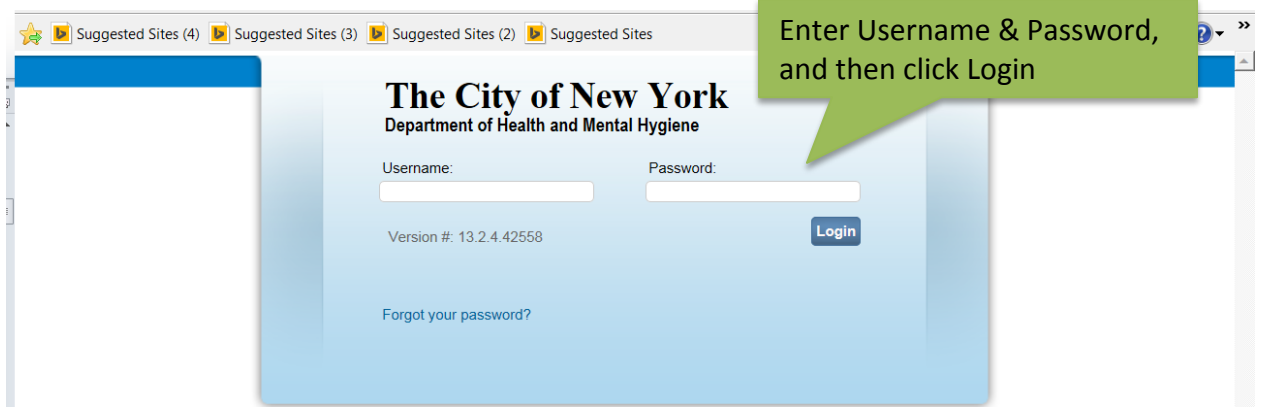

**Please note:** The **User Name** and **Password** fields for EVERS are case senitive.

The **EVERS Home Page** displays.

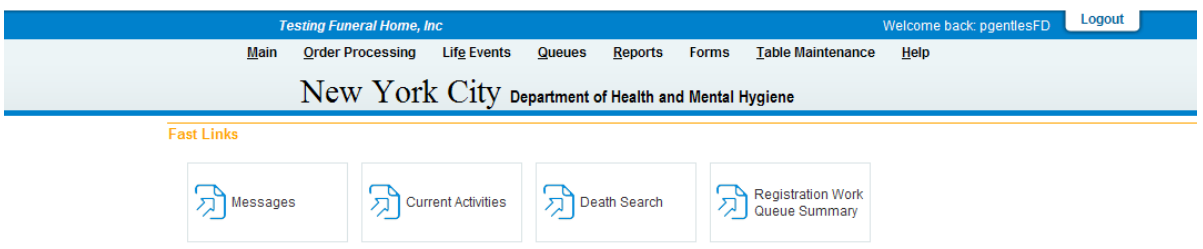

Clicking on the **Current Activities** link displays a list of queues that contain records requiring your immediate attention. This link is part of the **Home Page** so that you have quick access to items that you need to address.

Clicking on the name of the queue opens a screen that displays all the records associated with the selected queue.

The **Messages** link displays a list of messages that have been sent to you or to the funeral home you selected when you logged into EVERS. Clicking the name in the **from** field opens a pop-up **Message** screen that displays the full message.

### **Starting a New Death Case**

From the home page, click **Life Events**, **Death** and **Start/Edit New Case**.

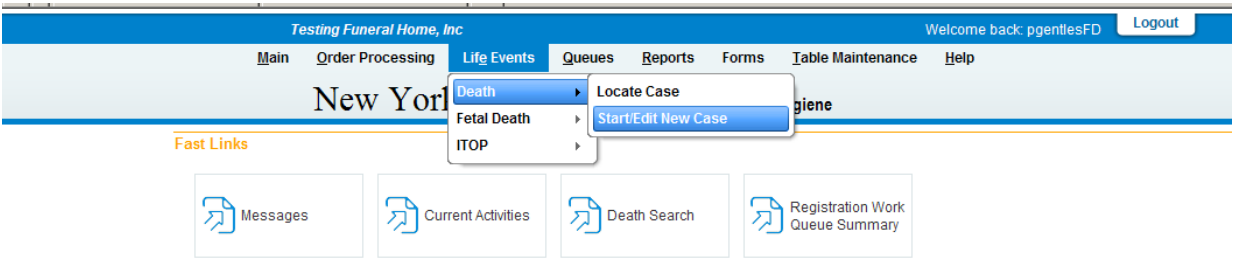

Enter the decedent's **Last Name**, **Date of Death** and **Gender** information, which are required fields. Click the **Search** button.

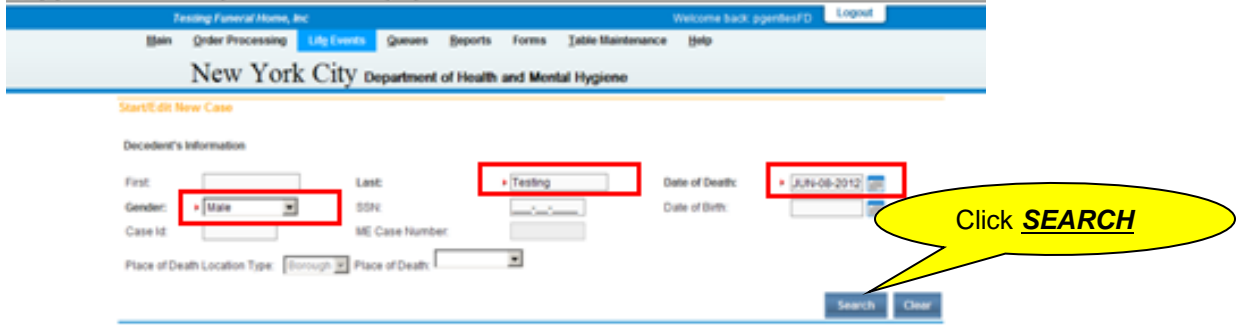

The case(s) matching the information you entered will display on the **Results** screen. *(If not, verify that the* 

*information you entered is the same as the information that was entered by the medical facility).*

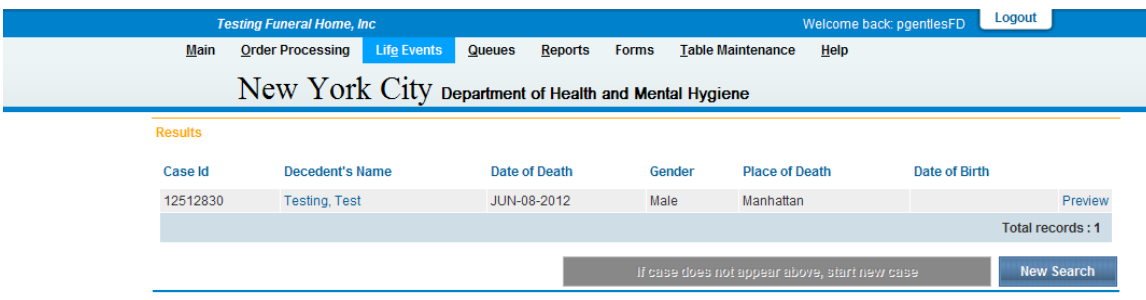

**Please note:** If more than one case is listed, click the **Preview** link to determine the correct case.

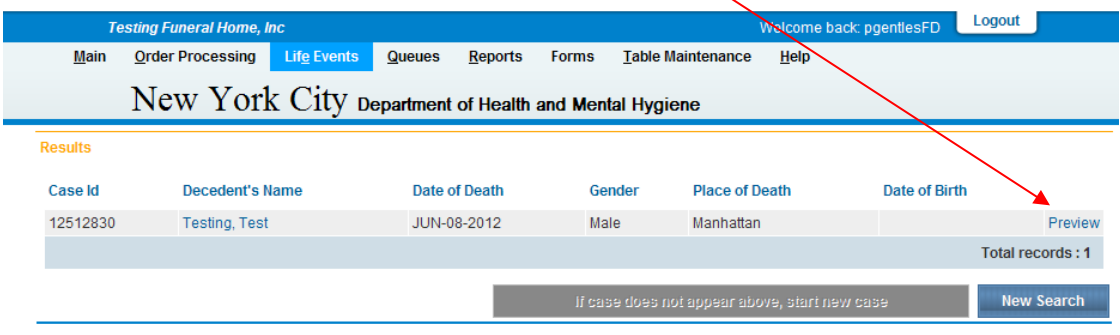

To take ownership of the case, Click the **decedent's name**, and then click **OK** to become the owner of the case.

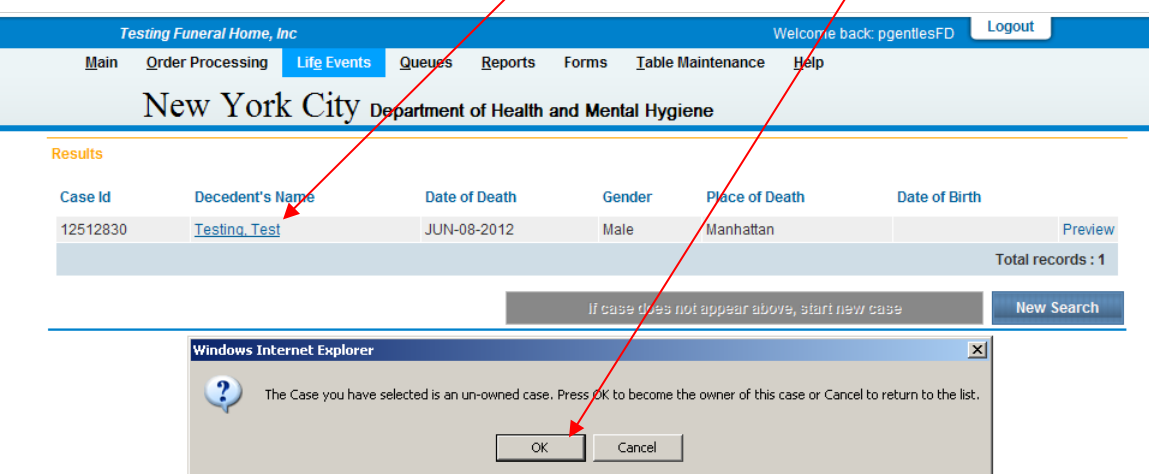

### **Decedent Page**

Enter **Social Security Number**, **Date of Birth**, and **Age** (age at the time of death) for the decedent. If the decedent has no SSN or it is unknown, click the radio button beside the **None** or **Unknown** option. If the decedent's date of birth is unknown, enter 99-99-9999 for the DOB. If the age of the decedent is unknown, enter 999. Click the **Verify SSN** link to verify the SSN entered for the decedent with Social Security Administration.

In the **Decedent's Birth Place** area, enter the **City or Town**, **State** and **Country** information in the appropriate fields. If the decedent's city or town, state and country are unknown, enter *Unknown* in each field. They should not be left blank.

Click on the dropdown for the **Ever in US Armed Forces** field and make a selection. Click **Validate Page** and then click **Next** to go to the next page.

**Please note: Validate Page** checks for errors and saves the data. If there are errors on the page, correct them before going to the next page.

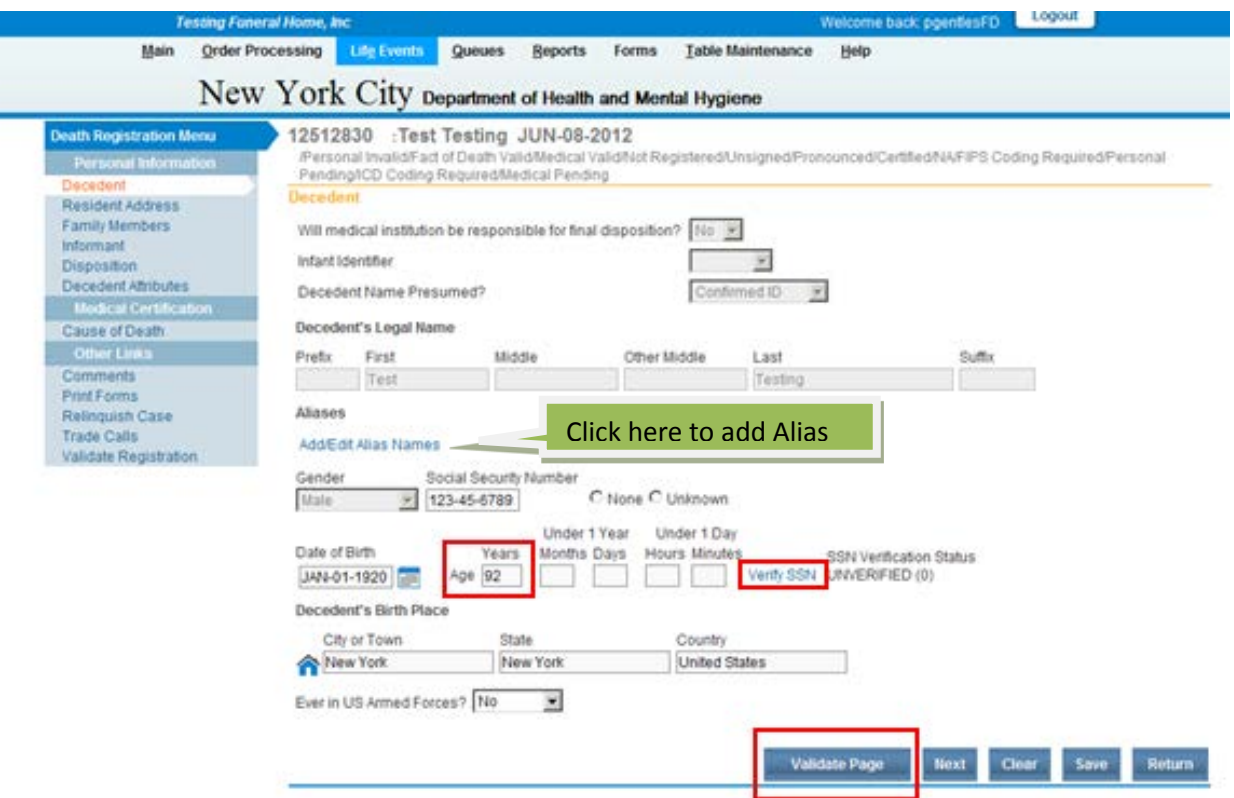

### **Resident Address Page**

The **Resident Address** screen is used to capture the decedent's last known address. Note that **Street Number**, **Street Name**, **Designator**, **Directionality**, **Apartment Number**, **City or Town**, **County**, **State**, **Country** and **Zip Code** are all separated into individual fields. When you are done entering data on the screen, click the **Validate Page** button. Correct any validation errors on the page and click the **Next** button.

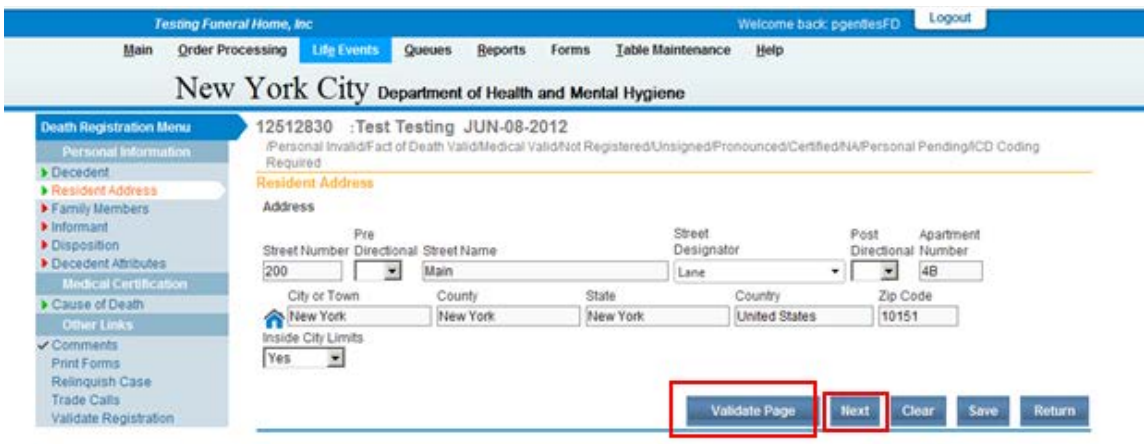

### **Family Members Page**

The **Family Members** screen collects data relevant to the decedent's survivors. Click on the **Marital Status** dropdown field and select the decedent's marital status at the time of death.

In the **Surviving Spouse's/Partner's Name** area, enter **First**, **Middle**, **Last** name and **Suffix** information for the decedent's surviving spouse.

Please note: If the surviving spouse is the decedent's wife, enter her name prior to her first marriage. (Enter her maiden name).

In the **Father's Name** area, enter **First**, **Middle**, **Last** name and **Suffix** information for the decedent's father.

In the **Mother's Maiden Name Prior to First Marriage** area, enter **First**, **Middle**, **Last** name and **Suffix** information for the decedent's mother prior to first marriage.

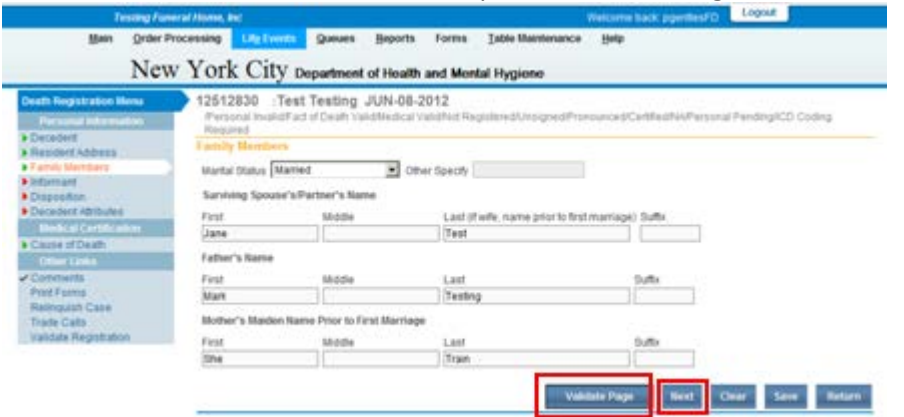

Click **Validate Page**, correct any validation errors on the page and click the **Next** button.

### **Informant Page**

The **Informant** page is designed to gather information relevant to the person reporting the death. This may be a spouse, a child, or someone who is not related to the decedent.

In the **Informant Name** area, enter **First**, **Middle**, **Last** name and **Suffix** information for the Informant.

In the **Relationship to Decedent** dropdown field, select the appropriate value.

In the **Street Number** field, enter the informant'sstreet number. In the **Pre Directional** dropdown field, select the appropriate value or leave blank as necessary. In the **Street Name** field, enter the informant's street name. In the **Street Designator** drop down field, select the appropriate value. In the **Post Directional** dropdown field, select the appropriate value or leave blank as necessary. In the **Apartment Number** field, enter the apartment number of the informant or leave blank as necessary. Enter **City or Town**, **State**, **Country** and **Zip Code** information in the appropriate fields.

In the **Individual Authorizing Disposition** area, enter information for the individual authorizing disposition. If the individual authorizing disposition is the same as the informant, click the **Same As Informant** box. Otherwise, enter **First**, **Middle**, **Last** name, **Suffix** and **Relationship to Decedent** information in the appropriate fields.

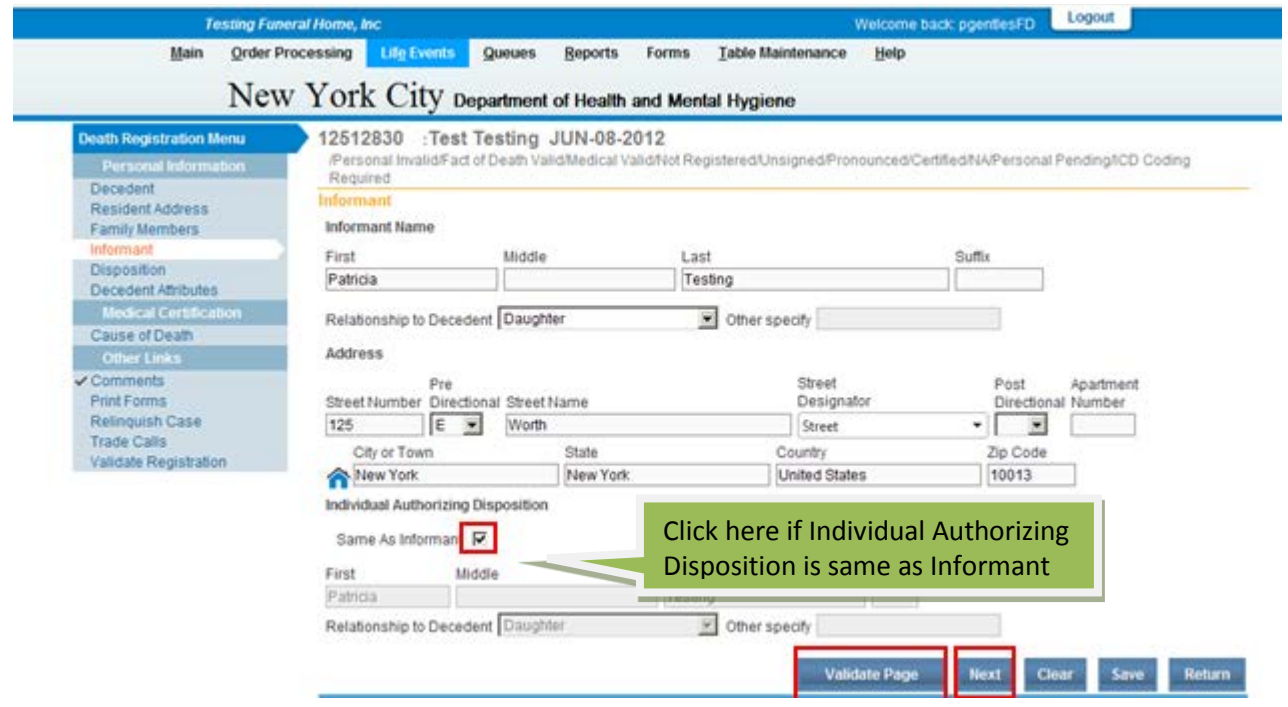

Click **Validate Page**, correct any validation errors on the page and click the **Next** button.

### **Disposition Page**

From the **Method of disposition** dropdown field, select the appropriate value. If the method of disposition is cremation, please follow instructions in *How do I request cremation clearance? [\(www.nyc.gov/evers\)](http://www.nyc.gov/evers).*

In the **Date of disposition** field, enter the date of disposition.

In the **Place of disposition** area, click the **Lookup** icon (magnifying glass) to select the place of disposition. Search for and select the name of the cemetery/crematorium from the places listed in the search results.

*If the place of disposition is not in the lookup, you may type the information in the appropriate fields.*

**Please note:** The **Funeral Director** and **Funeral Home** areas are auto-populated with information based on who is logged in EVERS.

*If the person entering the data is not a funeral director the Funeral Director information will not*

*populate. He or she has to click on the look up to locate the Funeral Director's name.*

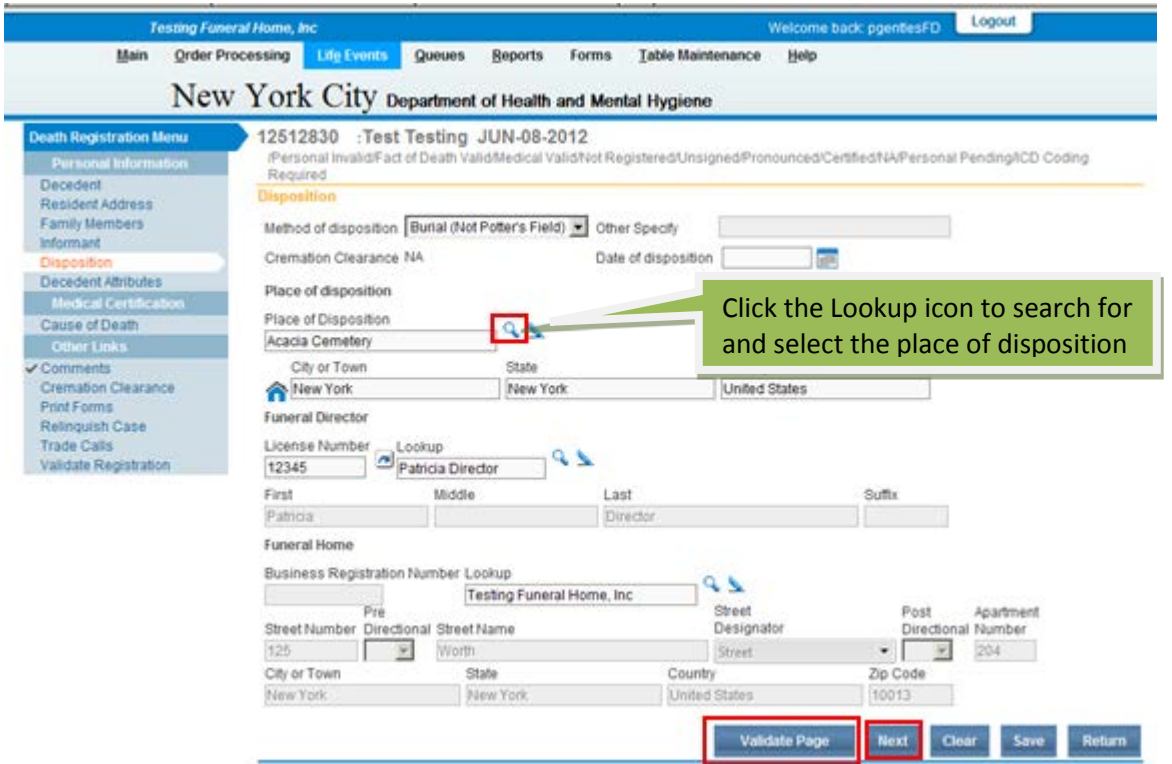

Click **Validate Page**, correct any validation errors on the page and click the **Next** button.

### **Decedent Attributes Page**

The **Decedent Attributes** page is used to collect information on the decedent's occupation, education, ancestry and race.

In the **Decedent's occupation** field, enter the decedent's occupation. If unknown, enter *Unknown*.

In the **Decedent's industry** field, enter the industry in which the decedent worked. If unknown, enter *Unknown*.

From the **Decedent's education** dropdown field, select the highest level of education that the decedent achieved.

In the **Ancestry** area, select the appropriate radio button, or circle, that describes the ancestry of the decedent.

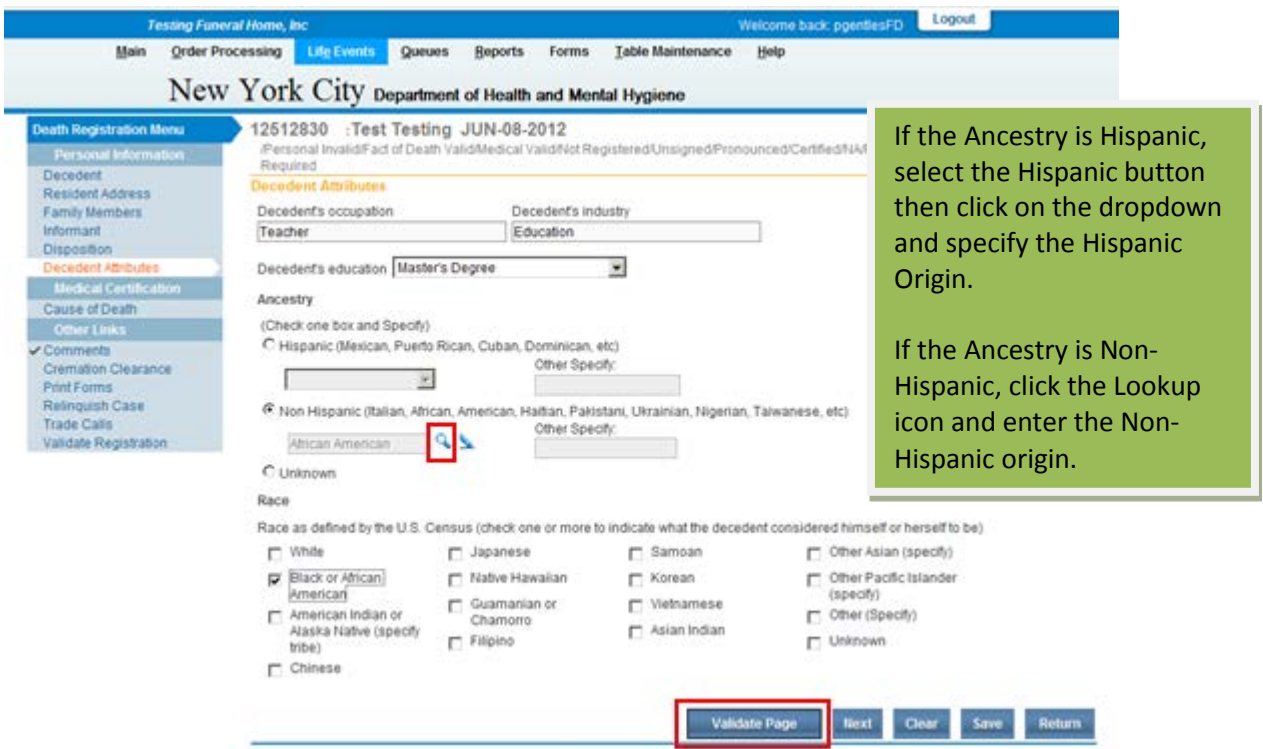

The  $\Box$  icon is called the Look-up icon. If you are specifying a Non-Hispanic ancestry, you must choose the ancestry from the Look-up menu by clicking on the Lookup icon.

# A pop up window will be displayed as follows:

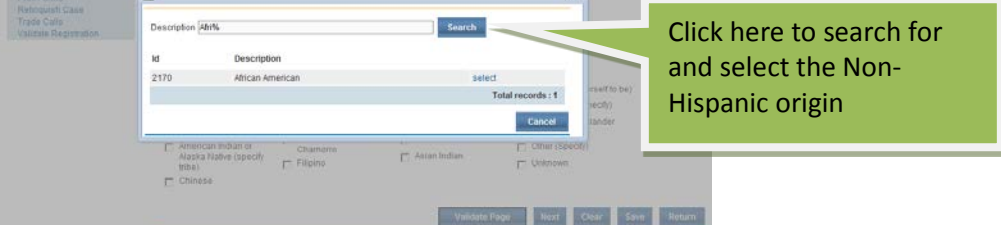

Enter the first letter of the ancestry, and then the % sign to do a wild-card search. For example, to search for and select ancestry "**African American**" you would enter **A%** in the **Description** field and click the **Search** button. Clicking the Search button will display all records starting with an A in the search results list as shown on the page below:

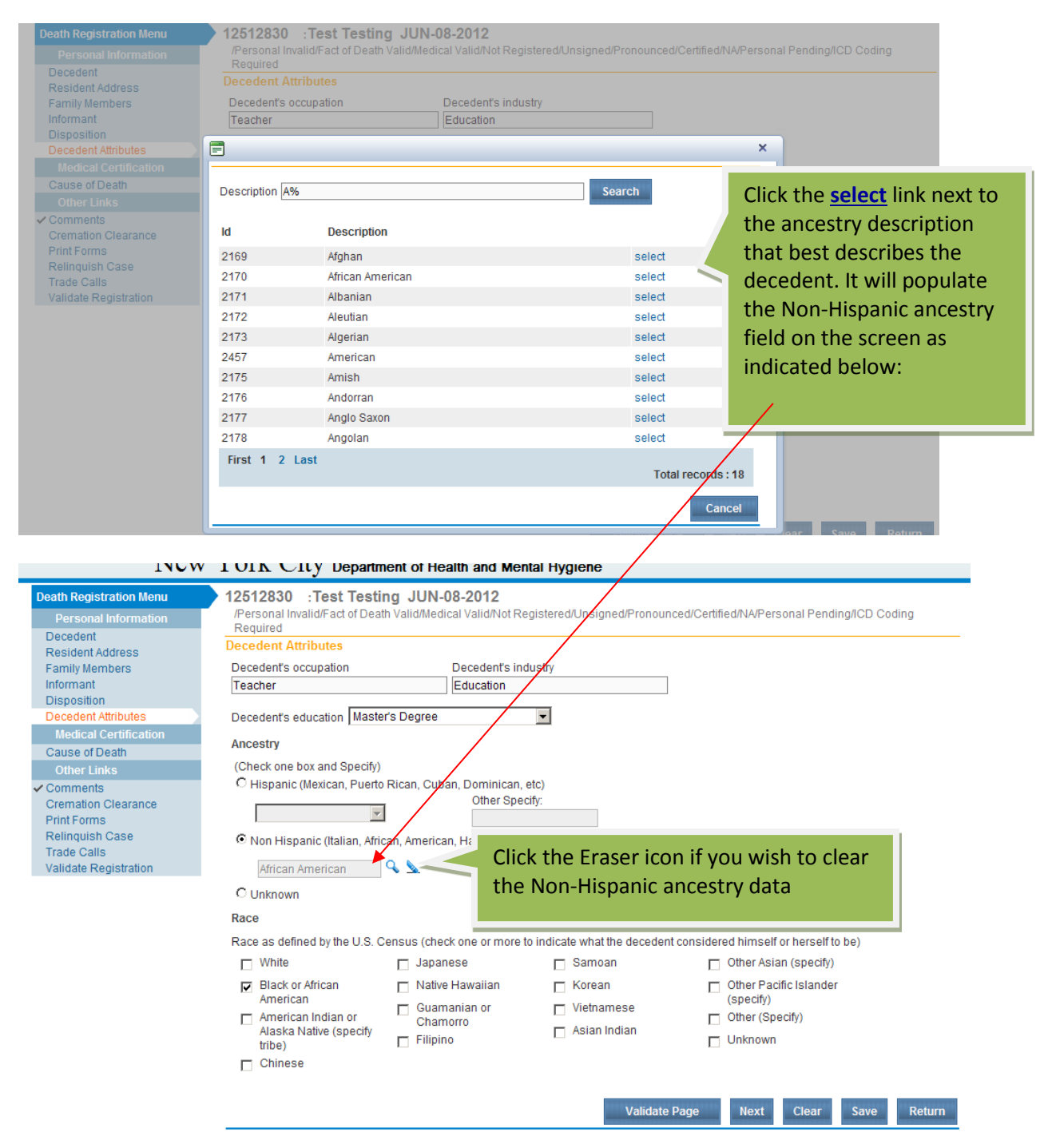

In the **Race** area, check one or more boxes which best describe what the decedent considered him/ herself to be. Click **Validate Page**, correct any validation errors on the page and click the **Next** button.

### **Signing and Completing Affirmations**

The **Sign** link will appear under the **Decedent Attributes** link on the left hand side of the screen in the **Death Registration Menu** after all pages in the case have been completed/validated and all edit rules have been addressed or overridden.

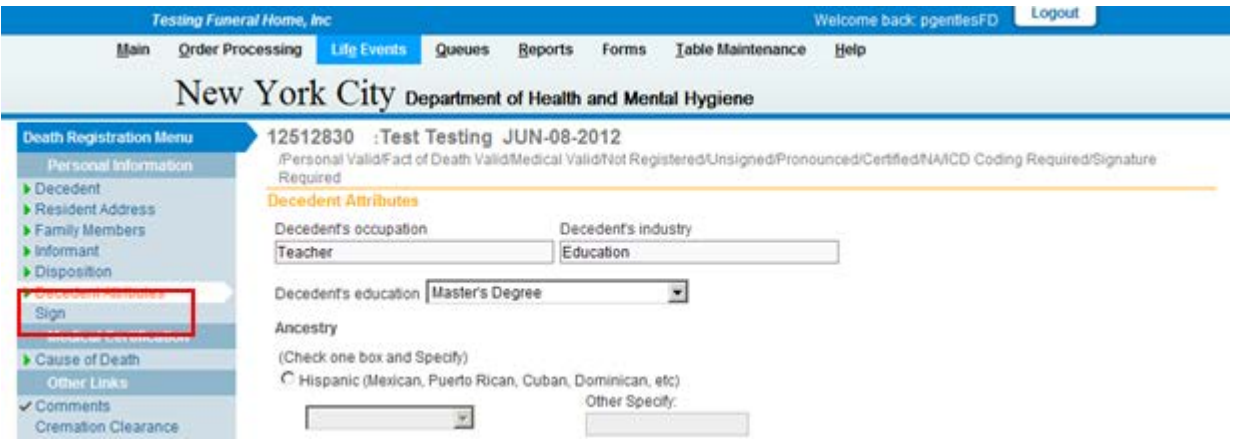

Click the **Sign** link and complete the affirmations as indicated on the following page.

Click the box that reads: **By submitting this information, I affirm under the penalty of perjury that I am the authorized signer whose name will appear on this certificate**. Click the **Affirm** button.

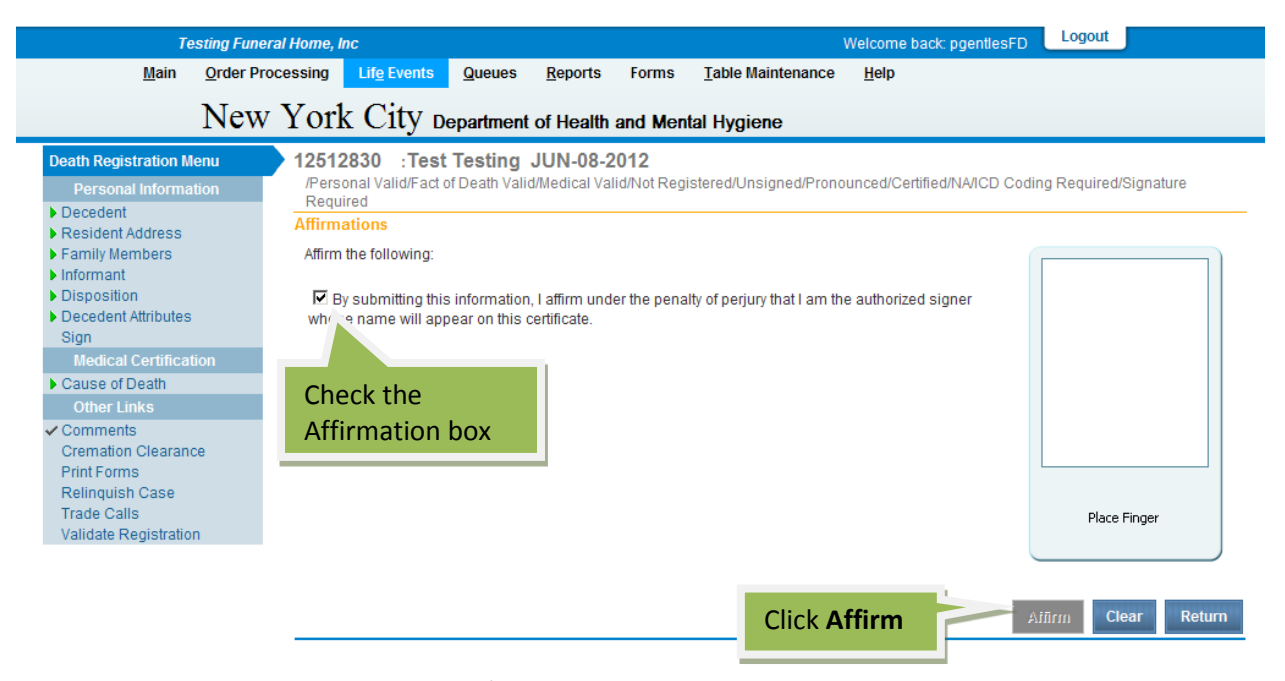

Place finger on the finger print scanner / biometric device as instructed by your System Administrator during your initial biometric enrollment.

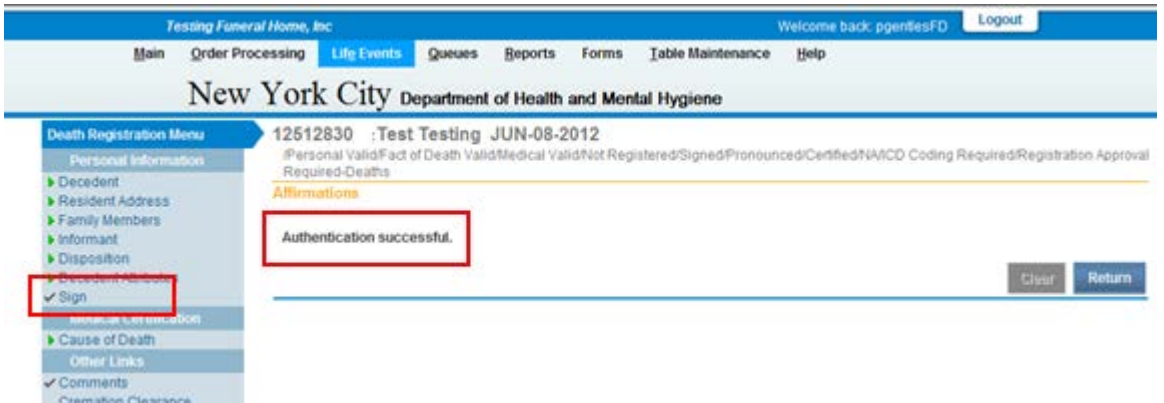

If you see the message **Authentication successful** on the screen, your affirmation/authentication was successful. You now have a check mark next to the Sign link in the Death Registration Menu.

### **Printing the Burial Permit**

After the case is registered by the Burial Desk, the burial permit, also known as the disposition permit, will be ready for printing upon payment. In the **Death Registration Menu**, under **Other Links**, click the **Print Forms** hyperlink. To print the **Burial Permit**, you must first pay the \$40 fee. The burial permit can only be printed after payment and approval from the Health Department. Please follow instructions on submitting payment in the *How do I order death certificate-related services in EVERS? [\(www.nyc.gov/evers\)](http://www.nyc.gov/evers))*

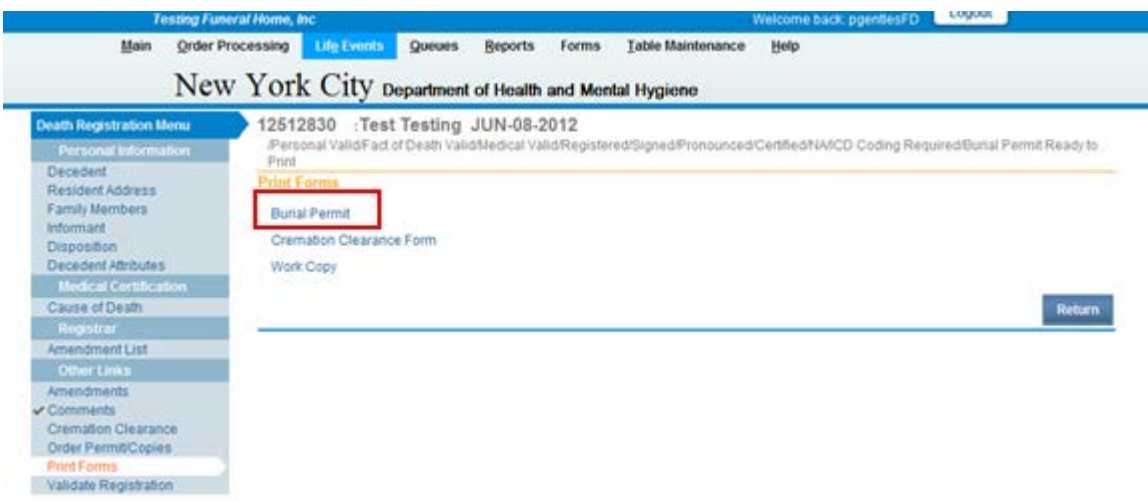

Click the **Burial Permit** link on the **Print Forms**screen to generate the permit.

Click the **Open** button on the File Download pop up screen. In the upper left hand corner of the form (just above the official seal) click the **printer** icon.

**Warning:** Burial Permits can be printed only once. If an error occurred while printing the permit, call the Burial Desk at 212-788-4545. Verify that the form/permit printed correctly before closing the document/ PDF file.

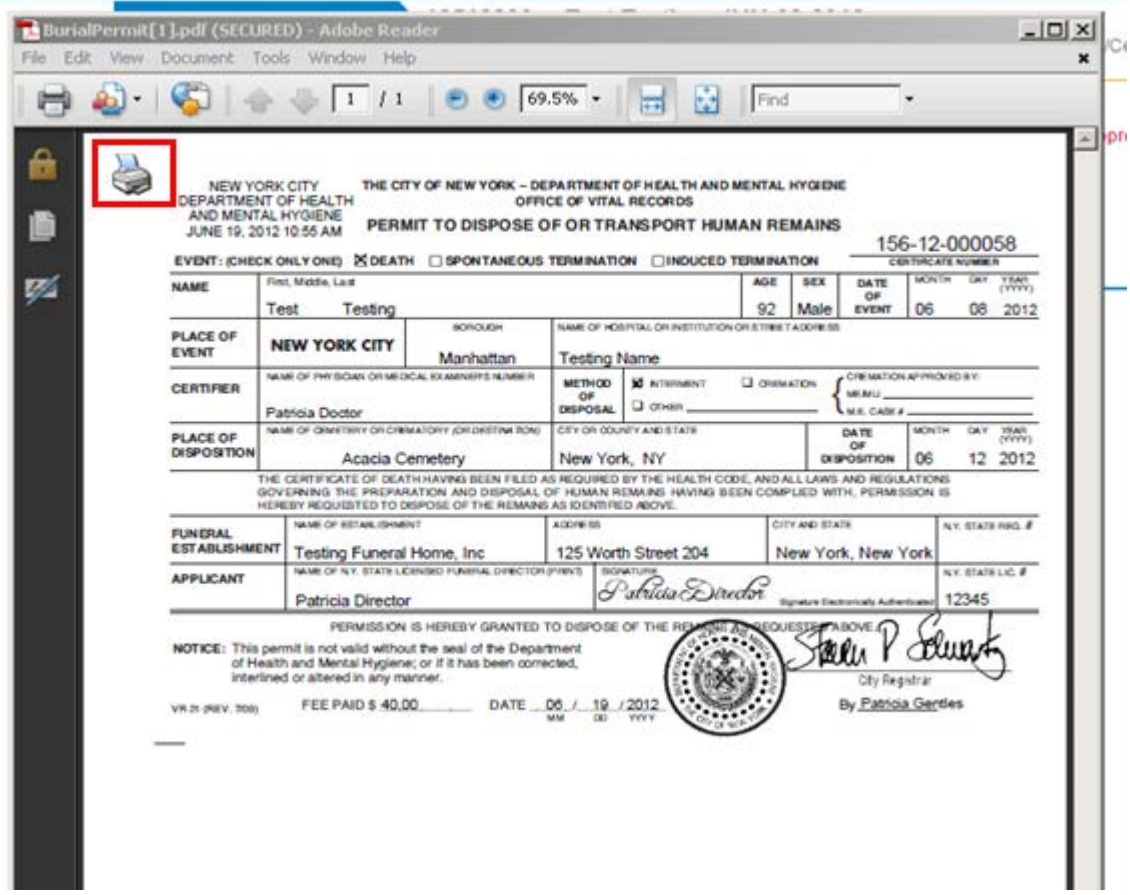

For questions regarding EVERS, please contact:

Constituent Services Unit New York City Department of Health and Mental Hygiene (646) 632-6705 [evers@health.nyc.gov](mailto:evers@health.nyc.gov)

Have you seen our website yet? Go ahead, take a look now! <http://www.nyc.gov/evers>